# greenMachine®

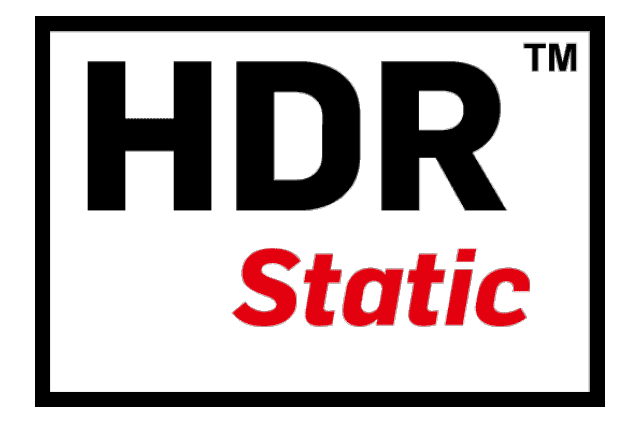

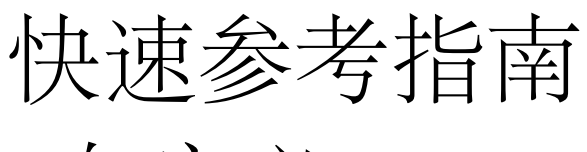

# 自定义 LUT

## greenMachine titan

版本 1.0 - 2020.8

# LYNXTechnik AG®

Broadcast Television Equipment

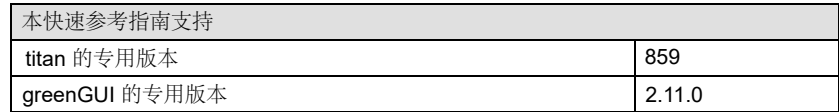

本文件中的信息如有变更,恕不另行通知。 未经 LYNX Technik AG 的明确书面许可, 不得以任何形式或任何手段(电子或机械)复制或传播本文件的任何部分。

LYNX Technik AG 可能拥有涵盖本文件主题的专利、专利申请、商标、版权或其他知识产权。 除 LYNX Technik AG 明确书面声明外, 本文件并不授予您 LYNX Technik AG 或其任何关联公司的任何专利、商标、版权或其他知识产权许可。

## 目录

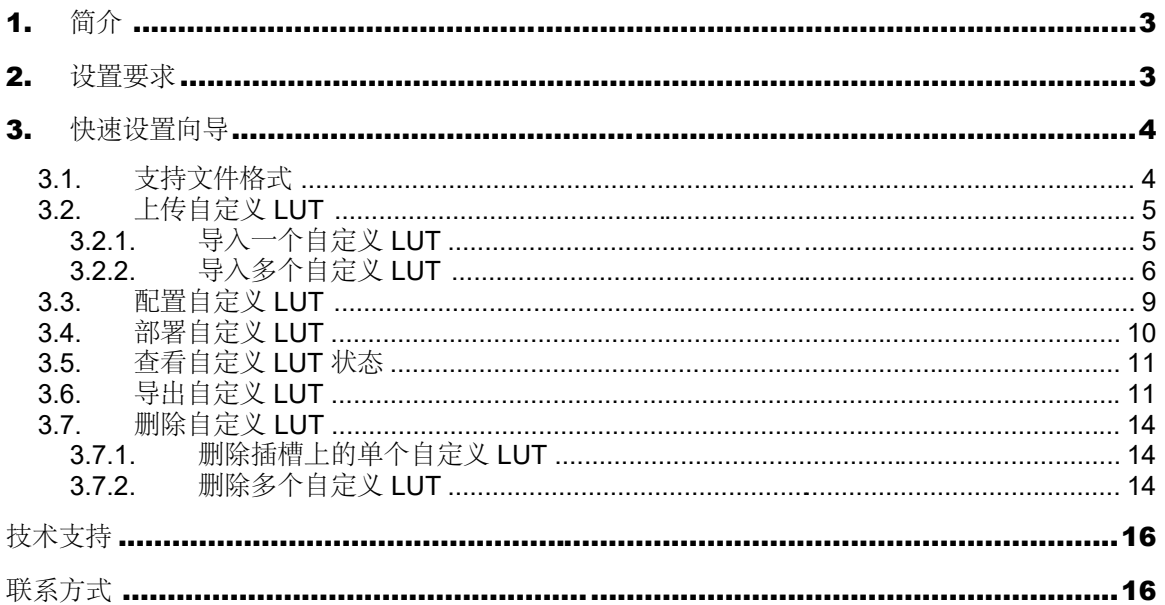

# <span id="page-2-0"></span>1.简介

本快速参考指南提供了与 greenMachine HDR Static 用户自定义 LUT 设置和配置相关的信息。greenMachine HDR Static 适用于 1 RU 半19" 机架。是一个实时广播品质的 HDR 到 SDR, SDR 到 HDR, 或跨标准 HDR 到 HDR 转换器, 帧同步支持格式高达 4K UHD (3840x2160)。

在 HDR Static 中添加了自定义 LUT 功能,用户即可上传他们自己的 LUT 来获得所需的对比度, 颜色, 饱和 度,黑白位准。该功能提供20个用户自定义 LUT 上传槽位。用户将能够在 greenGUI 的图形用户界面添加、 删除和导出 LUT。

本快速参考指南旨在帮助您设置 greenMachine HDR Static 用户自定义 LUT,并提供了其使用步骤说明。

如果你需要更多关于 HDR Static 功能组设置的信息。请点击以下链接: [https://www.lynx-technik.com/uploads/tx\\_fyproducts/pdf/greenMachine\\_Titan\\_with\\_Static\\_Constellation\\_QuickRef\\_V2.0\\_01.pdf](https://www.lynx-technik.com/uploads/tx_fyproducts/pdf/greenMachine_Titan_with_Static_Constellation_QuickRef_V2.0_01.pdf)

更多信息,请参考"HDR Static 参考手册"。请点击以下链接: [https://www.lynx-technik.com/uploads/tx\\_fyproducts/pdf/greenMachine\\_titan\\_Static\\_HDR\\_Processin](https://www.lynx-technik.com/uploads/tx_fyproducts/pdf/greenMachine_titan_Static_HDR_Processing_Rev2.0.pdf)g\_Rev2.0.pdf

## <span id="page-2-1"></span>2.设置要求

在设置和配置用户自定义 LUT 前,需要确保满足以下要求:

1. 使用的 greenMachine Titan 版本为 859(特别版)。

注意:这个版本暂未正式发布。

- 2. greenGUl 安装的版本必须为 2.11.0.2840 (Windows) 和 2.11.0.2308 (MAC) (特别版) 注意:这些版本不是正式版本。
- 3. HDR Static 功能组在 greenMachine 上部署。

注意:自定义 LUT 功能支持 HDR Static 4K 和 HDR Static 四通道功能组。HDR Static 4K 提供一个 12G 处 理通道,而 HDR Static 四通道功能组提供四个独立的 3G 处理通道。greenMachine HDB Static 最多可以同 时上传20个自定义 LUT。当 greenMachine 配置 HDR Static 四通道时, 这20个自定义 LUT 将在四个处理通 道之间共享。

## <span id="page-3-0"></span>3.快速设置向导

#### <span id="page-3-1"></span>3.1. 支持文件格式

greenMachine HDR Static 自定义 LUT 支持以下格式导入和导出单个或多个 LUT:

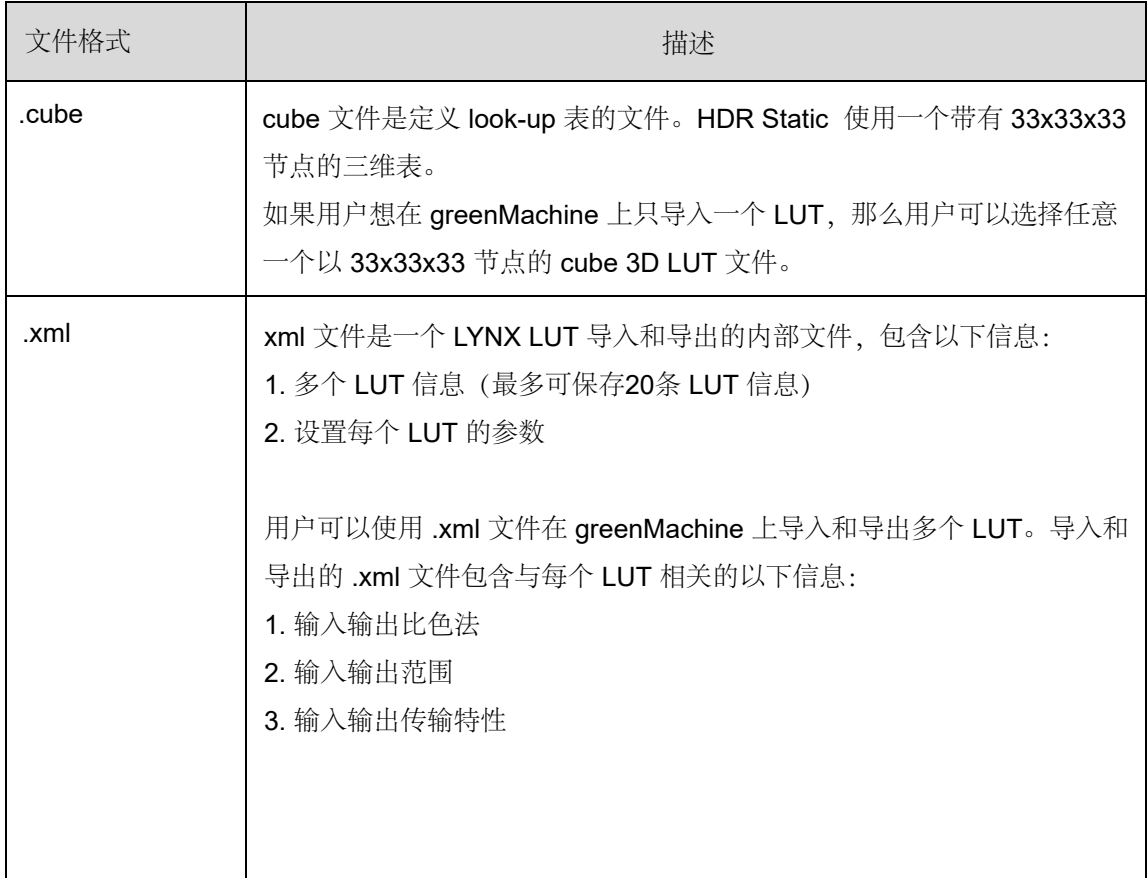

#### <span id="page-4-0"></span>3.2. 上传自定义 LUT

HDR Static 功能组由20个插槽组成,用于上传用户自定义 LUT。每个插槽允许存储一个用户自定义 LUT。任 何其他 LUT 文件格式在上传到 greenMachine 之前都需要转换成".cube"格式。

#### <span id="page-4-1"></span>3.2.1. 导入一个自定义 LUT

要在 greenMachine HDR Static 上添加自定义 LUT,请遵循以下步骤:

步骤1: 进入 Control > Main > Video > Image Proc > Custom LUTs, 将出现如下窗口:

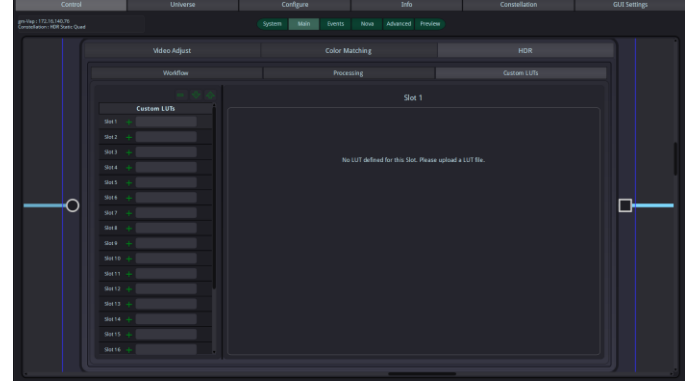

#### 步骤2:点击 图标选择对应的需要自定义 LUT 的槽位。弹出文件选择对话框,如下图所示:

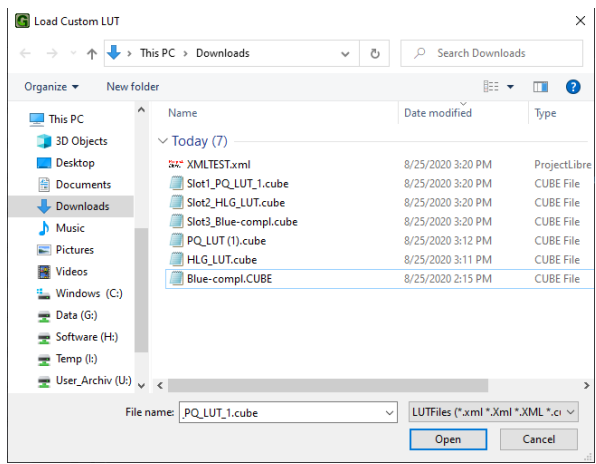

步骤3:选择 ".cube" 或 "xml" 文件用于上传

注意: .xml 文件(从之前 greenMachine HDR Static 导出)可能包含多个自定义 LUT。当用户选择用于添加自 定义 LUT 的 .xml 文件时,将出现一个对话框,允许用户选择列表中用户所需的 LUT。在此过程中,一次只 能选择一个自定义 LUT。对话框如下所示:

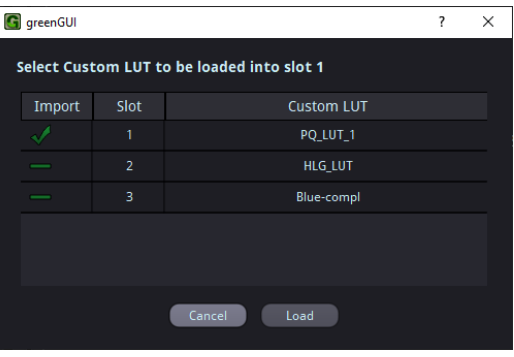

步骤4: 自定义 LUT 导入成功后, 所选槽位将显示上传的自定义 LUT, 如下图所示:

|  |  | <b>JINIIUW</b> |           |                    |  |  |  |
|--|--|----------------|-----------|--------------------|--|--|--|
|  |  |                |           |                    |  |  |  |
|  |  |                |           |                    |  |  |  |
|  |  |                |           | <b>Custom LUTs</b> |  |  |  |
|  |  | Slot 1         |           | Test_PQ_LUT_1      |  |  |  |
|  |  | Slot 2         | ÷         |                    |  |  |  |
|  |  | Slot 3         | $+$       |                    |  |  |  |
|  |  | Slot 4         | $\pm$     |                    |  |  |  |
|  |  | Slot 5         | $\pm$     |                    |  |  |  |
|  |  | Slot 6         | $\ddot{}$ |                    |  |  |  |
|  |  | Slot 7         | $+$       |                    |  |  |  |
|  |  | Slot 8         | ÷         |                    |  |  |  |

用户可以通过单击文本框编辑上传的 LUT 名称。 LUT 名称允许的最大字符数是20。

### <span id="page-5-0"></span>3.2.2. 导入多个自定义 LUT

用户可以通过以下步骤导入多个 LUT:

步骤1: 在 Control > Main > Video > Image Proc >HDR > Custom LUTs 页面,

点击 √ 如下绿框中显示:

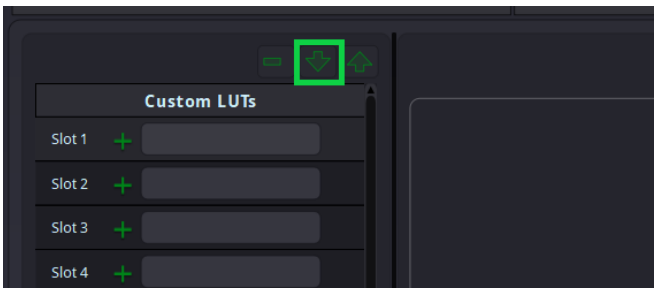

步骤2: 在打开的对话框中选择要上传的 .xml 文件

注意: xml 文件应该是从之前 greenMachine HDR Static 导出的 LYNX 用户自定义 LUT 文件。上传任何 其他文件都会出现一个错误提示,如下所示:

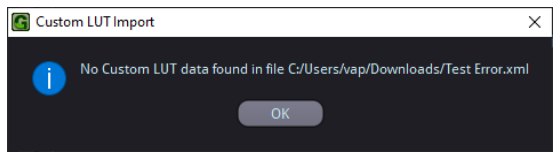

欲了解如何以 .xml 文件格式导出自定义 LUT, 请查看本文档3.5.小节。

步骤3:弹出一个对话框,列出所有自定义 LUT 以及它们被输入 .xml 文件中的槽位号。

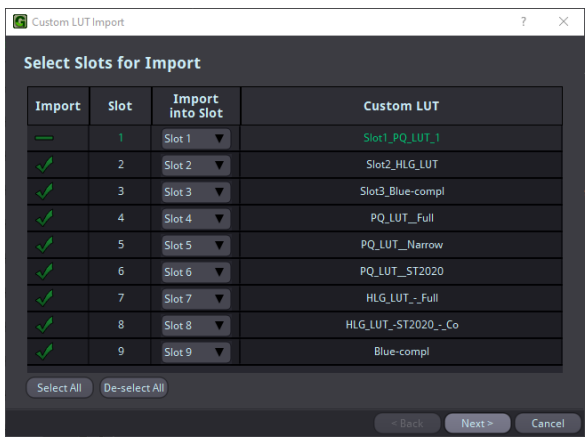

用户可以选择所有的 LUT, 也可以选择指定 LUT 导入。所有带 | 图标的 LUT 将不会被导入。 用户还可以通过从 "Import into slot" 列中选择槽位来选择需要上传 LUT 的槽位号。

注意:所选的槽号在 .xml 文件中列出的 LUT 槽中必须是唯一的。任何重复的槽位号如下图红色字体和 红框内显示,

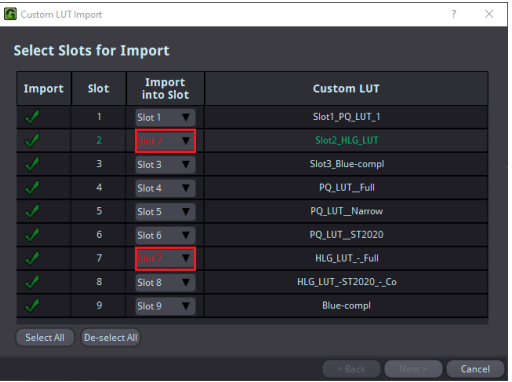

请注意,当一个 LUT 被导入到同一槽位时, gareenMachine 中所选槽号上的任何现有的 LUT 都会被覆盖。 步骤4: 点击"Next", 然后弹出"Select Import Behaviour" 对话框

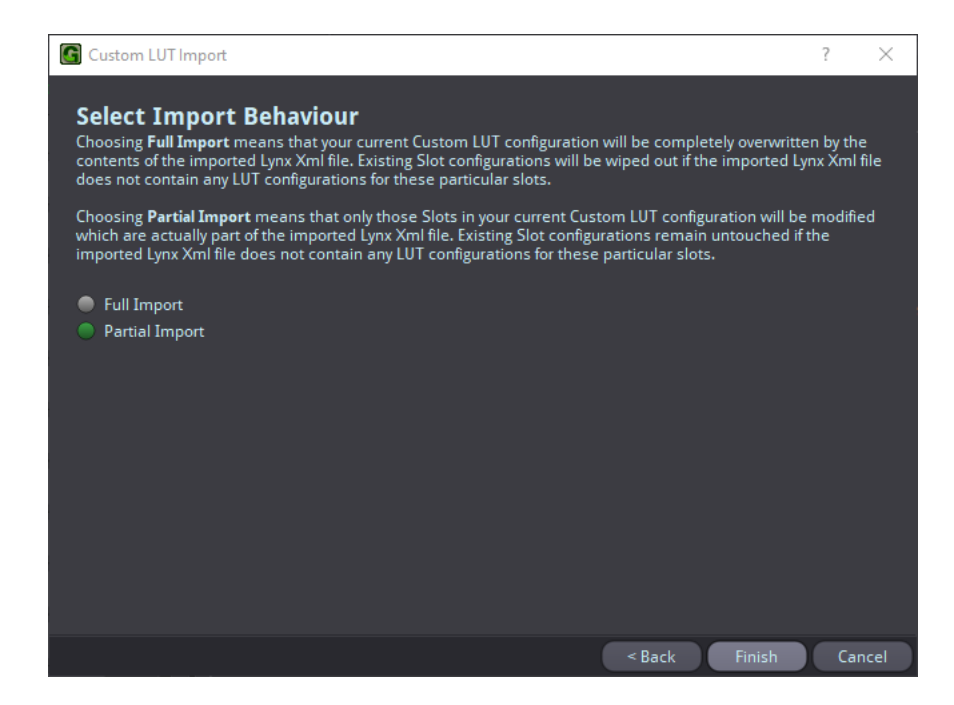

以下表格提供了选项的说明

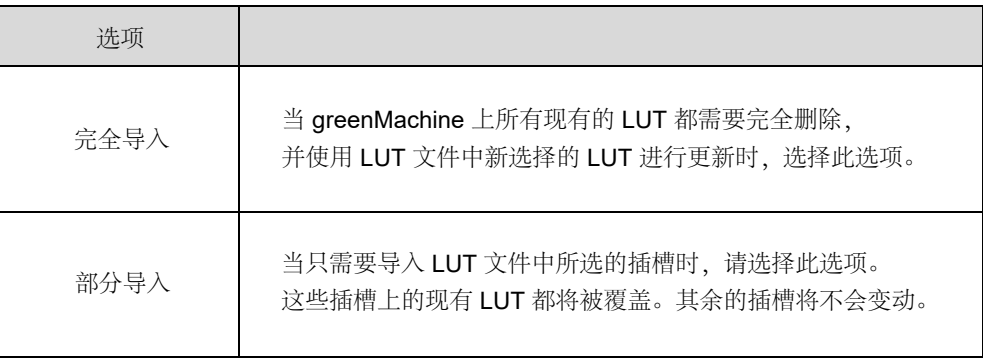

步骤5:单击 "Finish" 导入并完成导入过程。

注意: 自定义 LUT 文件不能使用 greenMachine 前面板控件上传, 其他设置 (进出传输特性、进出范围、进出颜色空间)只能在 greenGUI 上使用,

#### <span id="page-8-0"></span>3.3. 配置自定义 LUT

一个自定义的 LUT 需要配置输入和输出的色彩空间,范围,和转移特性。所有上传的 LUT 都需要这些设置。 LUT 文件的输入输出设置相关信息如下表所示:

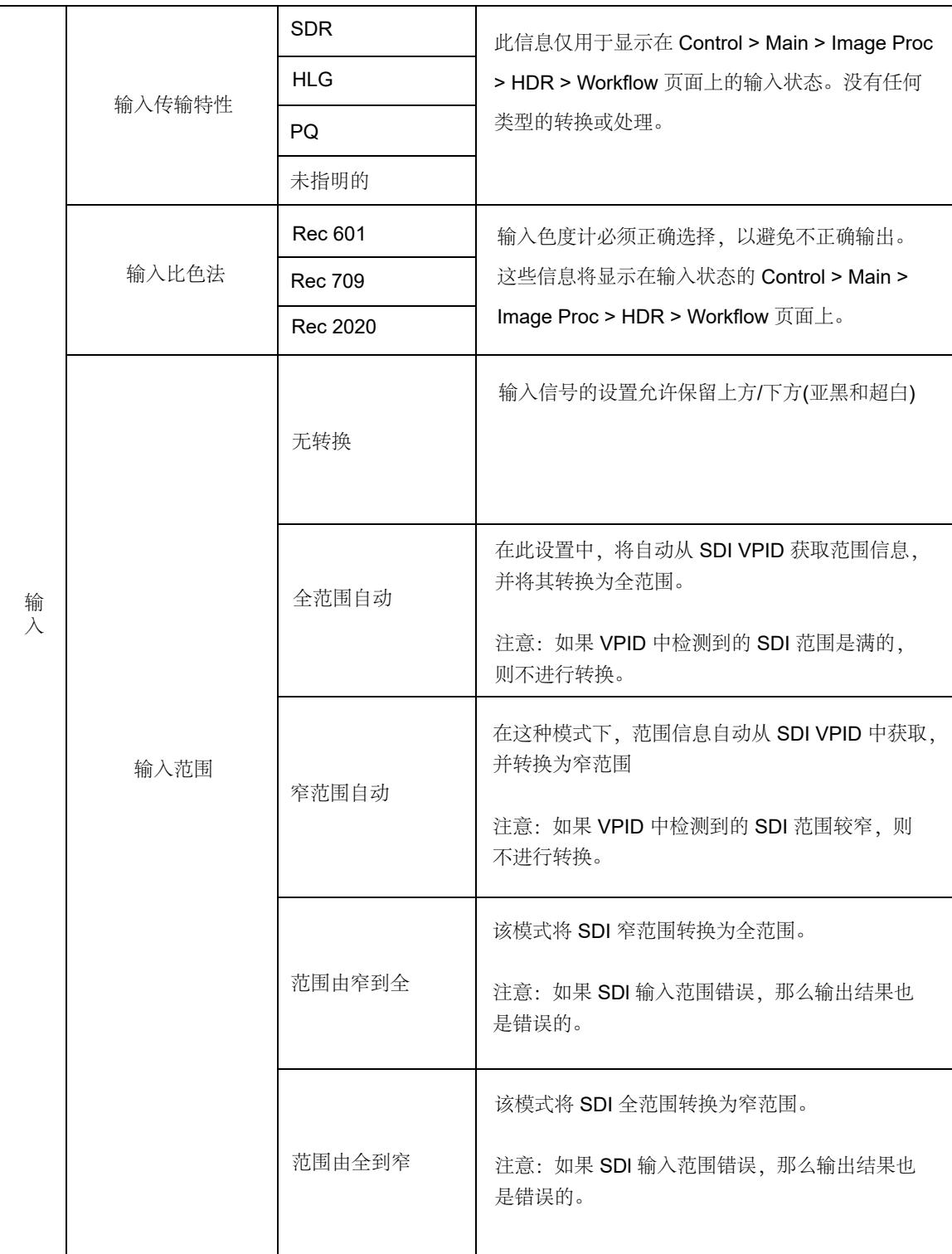

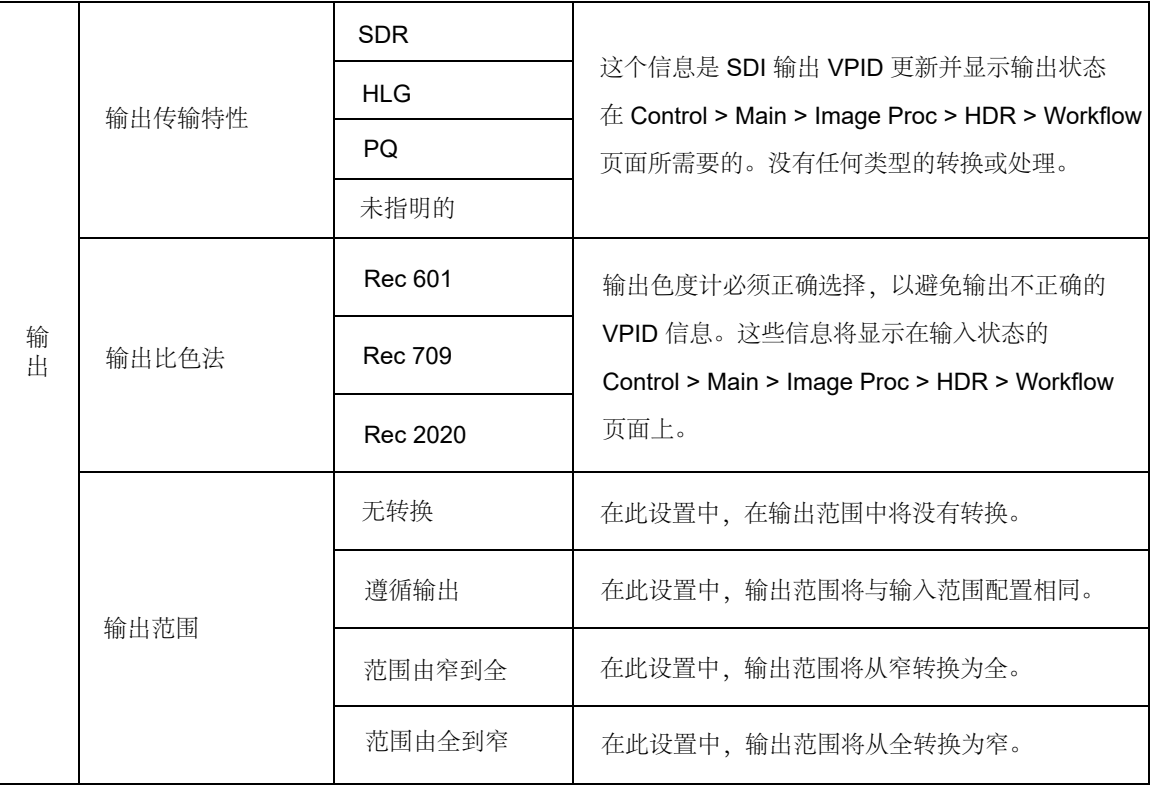

### <span id="page-9-0"></span>3.4. 部署自定义 LUT 状态

用户可以按照以下步骤在 greenMachine HDR Static 上部署自定义 LUT:

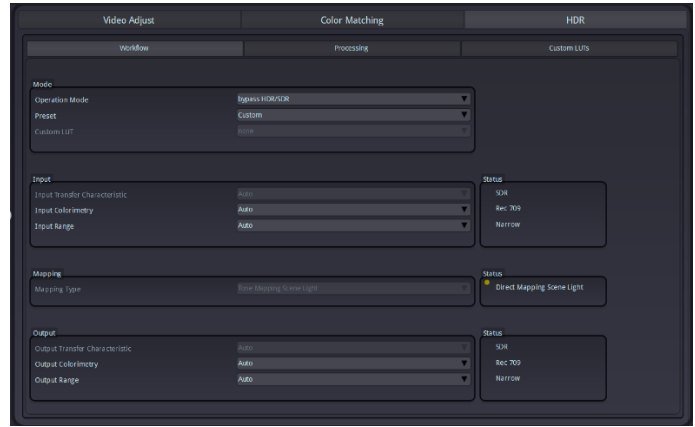

步骤1: 进入 Control > Main > Image Proc > HDR > Workflow, 界面显示如下

步骤2: 在"操作模式"下拉列表中选择"自定义 LUT", 如下图所示:

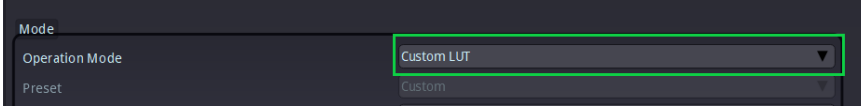

#### greenMachine®

步骤3: 在"自定义 LUT"下拉列表框中,选择需要部署的槽位或 LUT。一旦选择了 LUT, 就会展开这个 LUT。 注意: 当用户选择"None"选项时, 将应用一个联合的 LUT, 它不经过任何处理就将输入信号传递到输出。

步骤4:用户可以在 Control > Preview 选项上检查输入和输出的预览。

#### <span id="page-10-0"></span>3.5. 查看自定义 LUT 状态

用户可以在 Control > Main > Image Proc > HDR > Workflow 页面上查看已部署的自定义 LUT 的输入和输出 状态。部署的自定义 LUT 的状态可以在工作流程页面中看到,如下绿框中显示:

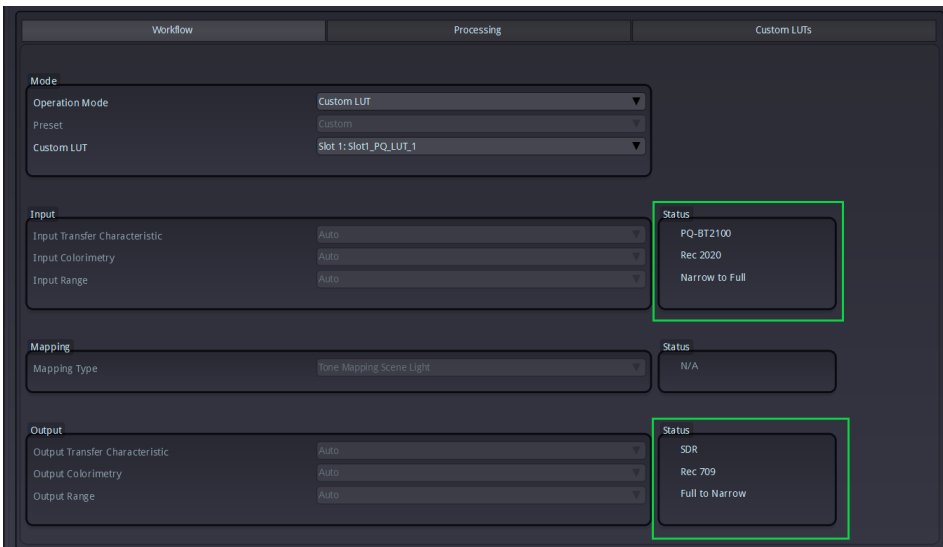

### <span id="page-10-1"></span>3.6. 导出自定义 LUT

用户可以在每个插槽上以 .cube 格式或 LYNX 内部 .xml 格式导出自定义 LUT。.cube 格式表示一个用户自定 义的 LUT, 而 .xml 文件可以包含多个或最多20个 LUT。用户可以通过以下步骤从 greenMachine 导出自定义 LUT:

步骤1:前往 Control > Main > Image Proc > HDR > Custom LUTs

步骤2:点击 <> 如下所示:

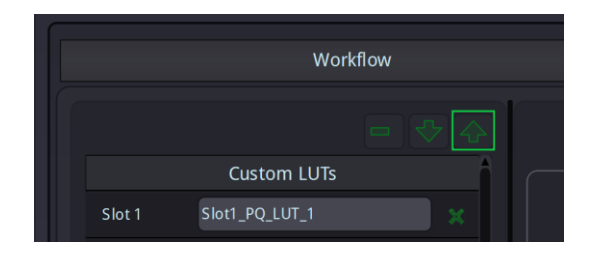

屏幕上出现对话框,如下图所示:

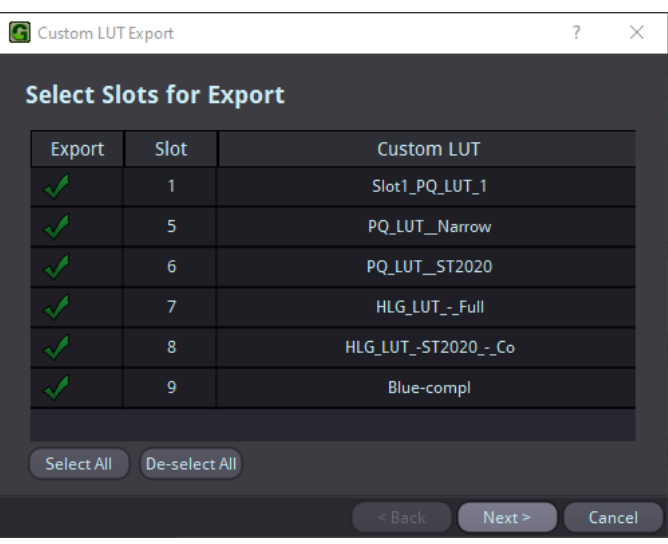

步骤3: 这个对话框将列出所有在插槽上的自定义 LUT。空槽位将不会显示在该列表中。用户可以选择需要导 出的所有 LUT, 也可以取消选择不需要导出的 LUT。图标 | 对应的 LUT 插槽将表明这个 LUT 将不会被输 出。所有剩余带有 、 图标的 LUT 将被导出。

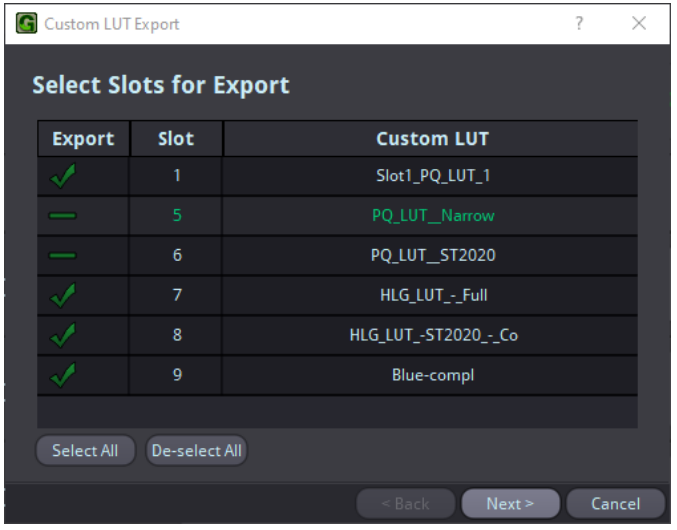

用户也可以通过点击按钮"Select ALL"来决定选择所有的 LUT,或点击"De-Select"按钮来取消全选选择。 步骤4:单击"下一步",弹出以下选项对话框:

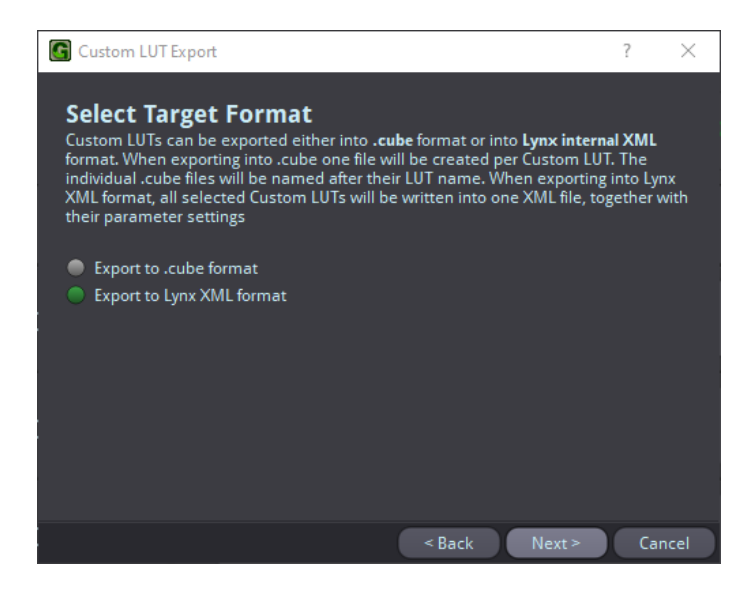

步骤5: 点击"Export to .cube format", 导出所选的 LUT 文件。

点击"Export to Lynx XML format",将所有选中的 LUT 文件导出为一个 .xml 格式的文件。这个 .xml 文件可 以在其他 greenMachine 中导入,最多可以导入20个自定义 LUT。

步骤6: 单击"Next", 将向用户显示以下对话框

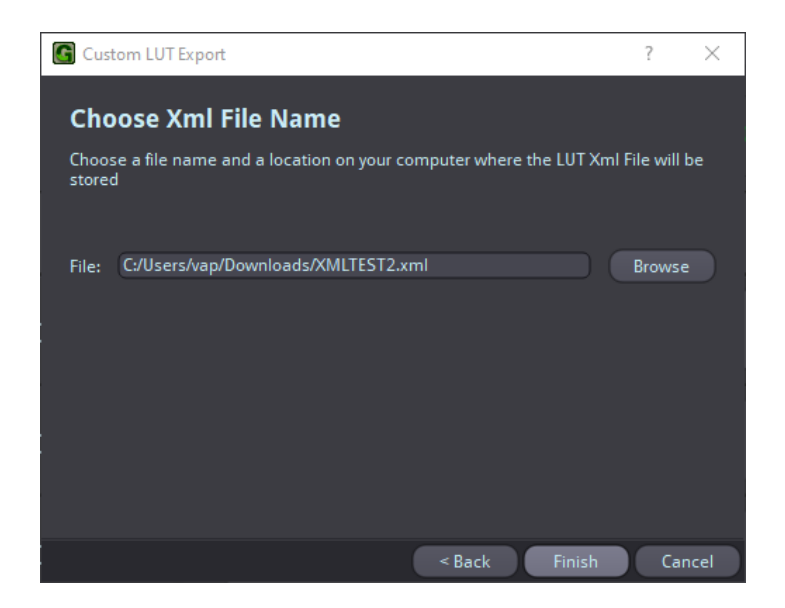

步骤7: 输入文件的位置对应 .cube 文件导出; 输入导出的文件名和位置对应 .xml 文件导出

步骤8:单击"Finish"以完成导出过程

#### <span id="page-13-0"></span>3.7. 删除自定义 LUT

#### <span id="page-13-1"></span>3.7.1. 删除插槽上的单个自定义 LUT

用户可以通过以下步骤删除槽位上的自定义LUT:

步骤1:进入 Control > Main > Image Proc > HDR > Custom LUT

步骤2:点击 测除对应的 Slot /LUT。将出现一个警告对话框,确认是否删除选择的 LUT, 如下图所示:

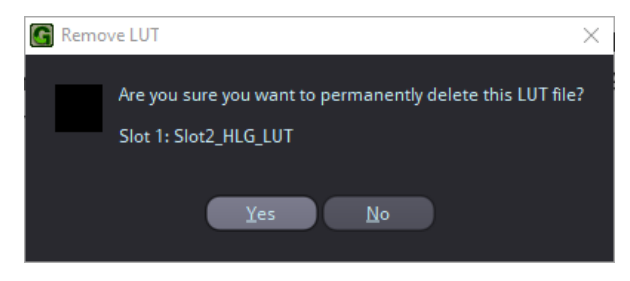

步骤3:单击"Yes",确认删除。

#### <span id="page-13-2"></span>3.7.2. 删除多个自定义 LUT

用户可以通过以下步骤删除所有或多个自定义 LUT:

步骤1: 进入 Control > Main > Image Proc > HDR > Custom LUT

步骤2:点击 □ 图标如下:

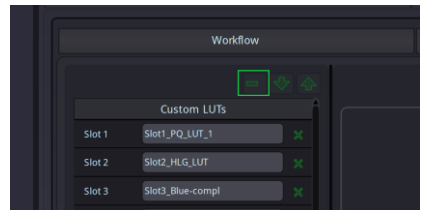

#### 屏幕上会出现以下对话框:

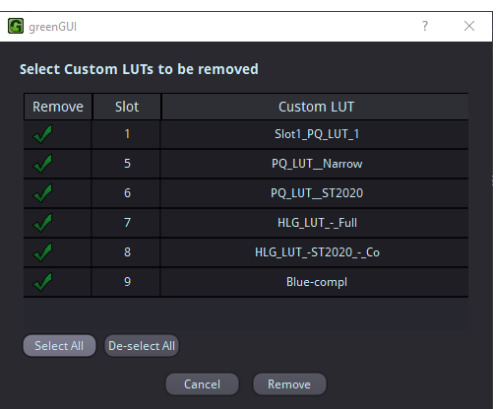

步骤3: 对话框将列出所有在插槽上显示的自定义 LUT, 空槽位将不会显示在列表中。用户可以选择所有需要 被删除或取消选择不需要删除的 LUT。图标 | 对应的 LUT 表明这个 LUT 不会被删除。所有剩下的带有图

标 / 的 LUT 将被删除。

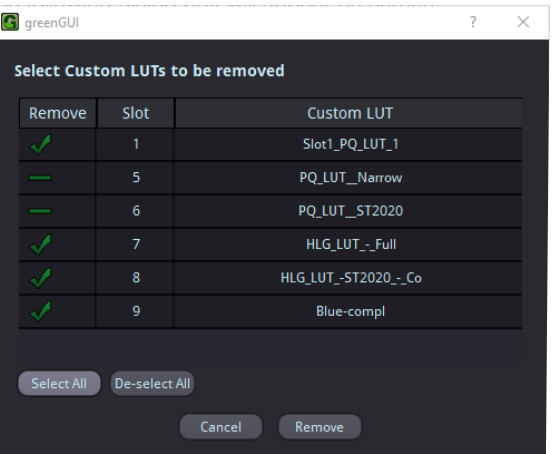

用户也可以通过点击"Select ALL"按钮来决定选择所有的 LUT, 也可以通过点击"De-Select"按钮来取消全部选择。

步骤4:点击"Remove"按钮删除,或点击"Cancel"按钮取消删除。

#### <span id="page-15-0"></span>技术支持

如果您有任何问题或需要技术支持,请联系您的当地经销商进行进一步协助。 也可访问我们的网站:

www.lynxtechnik.top > 技术支持

请勿在没有 RMA 的情况下将产品退回 LYNX。 详情请与您的授权经销商或当地经销商联系。

有关更详细的产品资料及产品更新,请浏览我们的网站:

#### www.lynxtechnik.top

<span id="page-15-1"></span>联系方式

请联系您当地的经销商;这是您获取本地支持和销售信息的最快的方法。 或使用以下信息直接联系 LYNX Technik。

> 地址: LYNX Technik AG 中国代表处:上海 中国上海四平路775号天宝华庭1号楼1612室 邮编:200092 电话:+86 21 5631 8322 网址: www.lynxtechnik.top **E - Mail**: augustz@lynxtechnikapac.com

LYNX Technik 为广播和专业市场生产一系列高品质的模块化产品, 请联系您的当地代表或访问我 们的网站了解更多的产品信息。

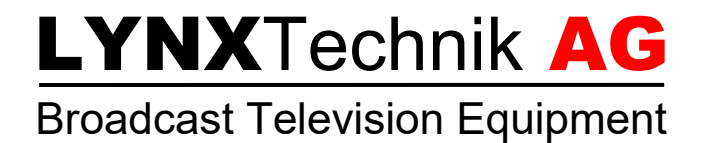